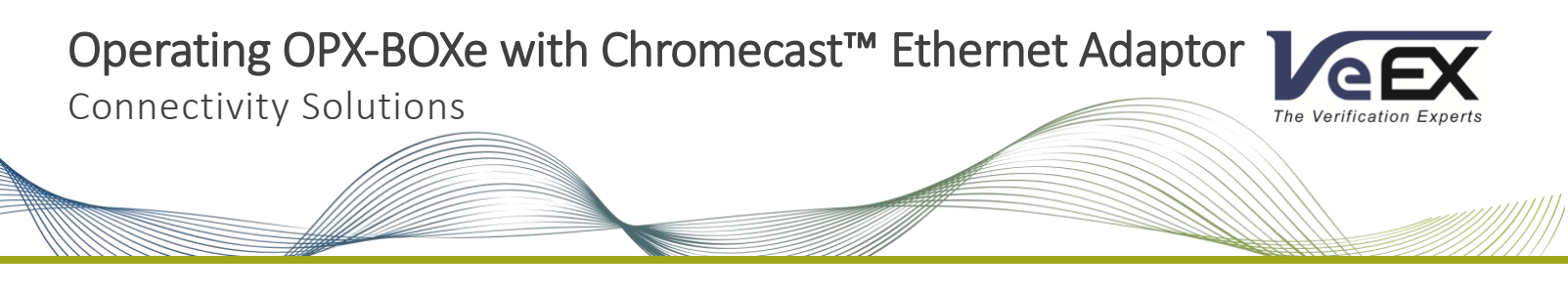

This quick guide provides instructions on how to use a Google Chromecast™ Ethernet adaptor to provide a reliable, wired interface for customers needing to charge, connect and control OPX-BOXe OTDR via Fiberizer™ Desktop PC or web browser.

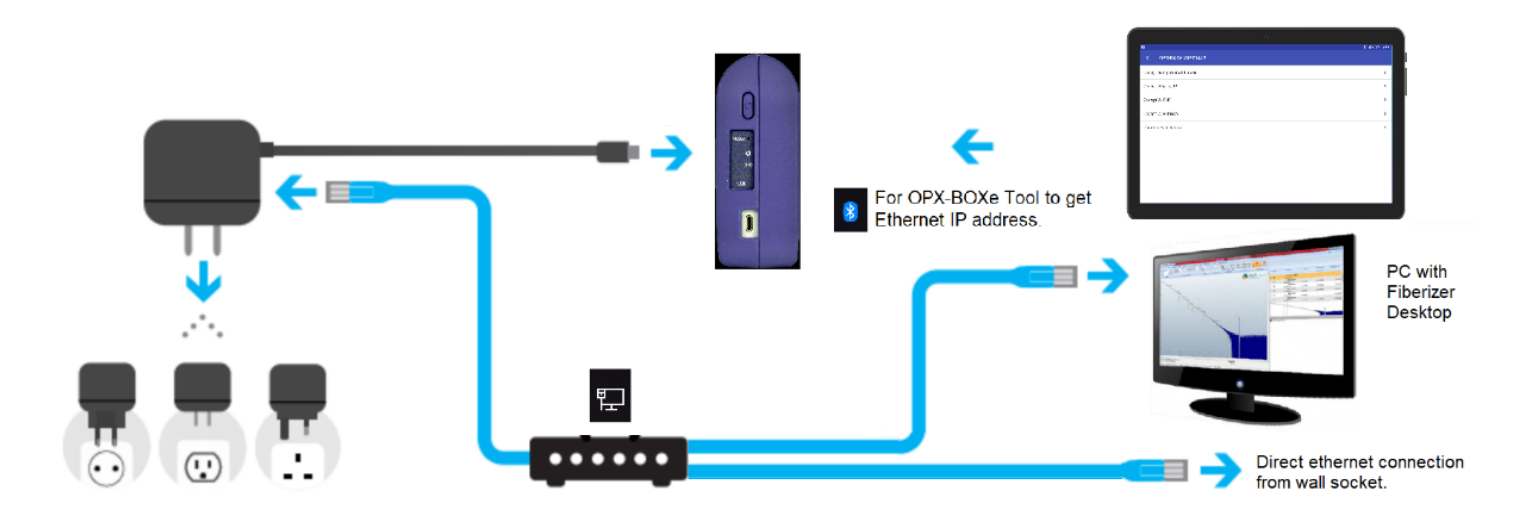

## General Setup Instructions

- 1. Plug the USB Type A (f) to micro-USB B (m) cable and Ethernet cable into the Chromecast Ethernet adaptor.
- 2. Connect the micro-USB B (m) to the OPX-BOXe and an Ethernet cable into the Ethernet hub.
- 3. Connect an additional Ethernet cable between the hub and laptop. Make sure the Ethernet hub is plugged in/active.
- 4. Once connected, launch the OPX-BOXe Tool App. Select the OPX-BOXe that corresponds to the serial number on the device (see *Figure 1*).

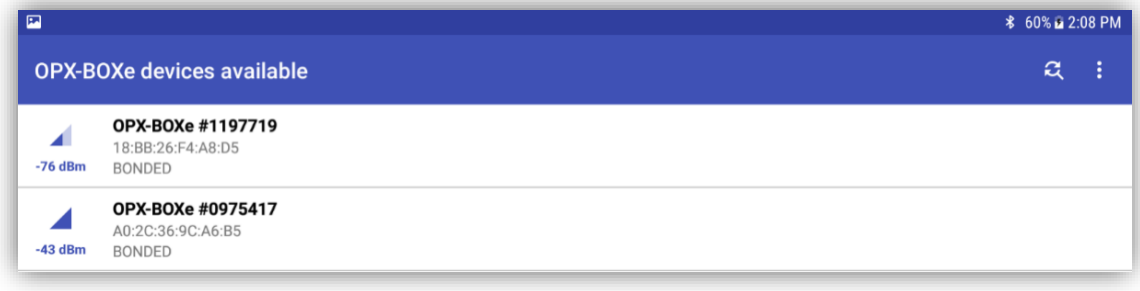

#### *Figure 1: Bluetooth Connectivity Status Information*

# Web Browser Control

1. Select Change Wi-Fi mode in the OPX-BOXe Tool home screen (*Figure 2*) and re-configure the default Wi-Fi AP/static mode (factory default IP 192.168.1.1) to Wi-Fi Protected Access Mode (see *Figure 3*).

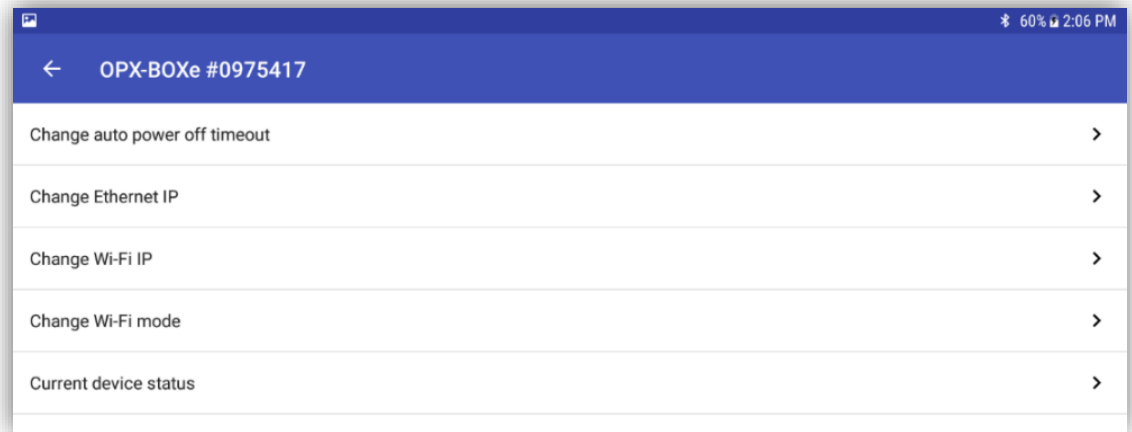

#### *Figure 2: OPX-BOXe Tool Home Screen*

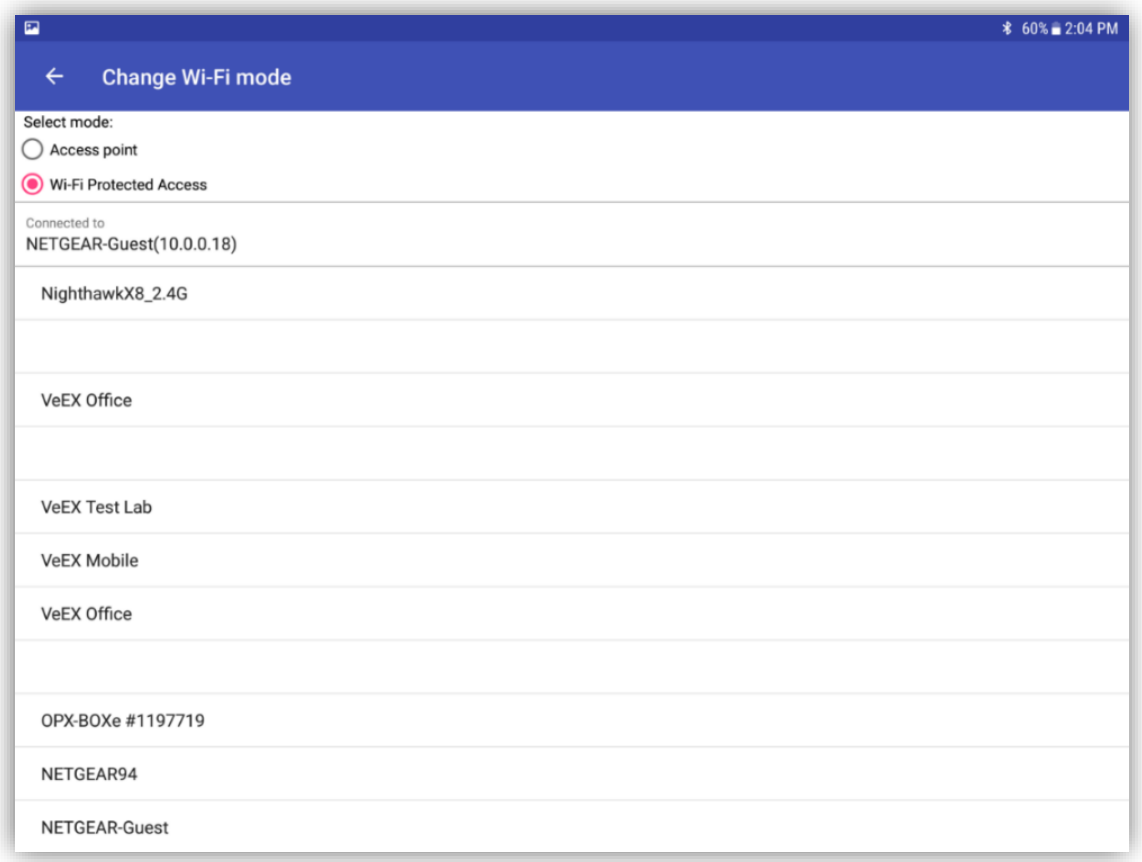

#### *Figure 3: OPX-BOXe Wi-Fi Protected Mode Wi-Fi List/Current Connection*

2. Check Current device status and confirm the Ethernet Link is up and verify the new assigned IP address (see *Figure 4*).

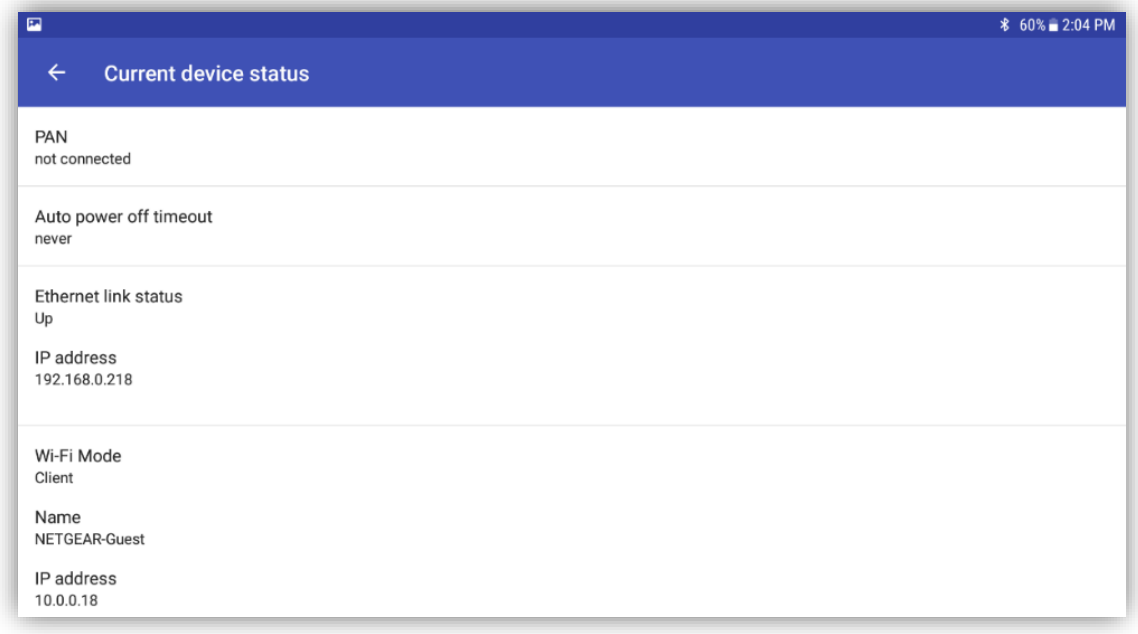

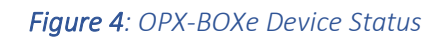

3. Enter the IP address into the PC browser - the OPX-BOXe should connect and be ready for use (*see Figure 5 & 6*).

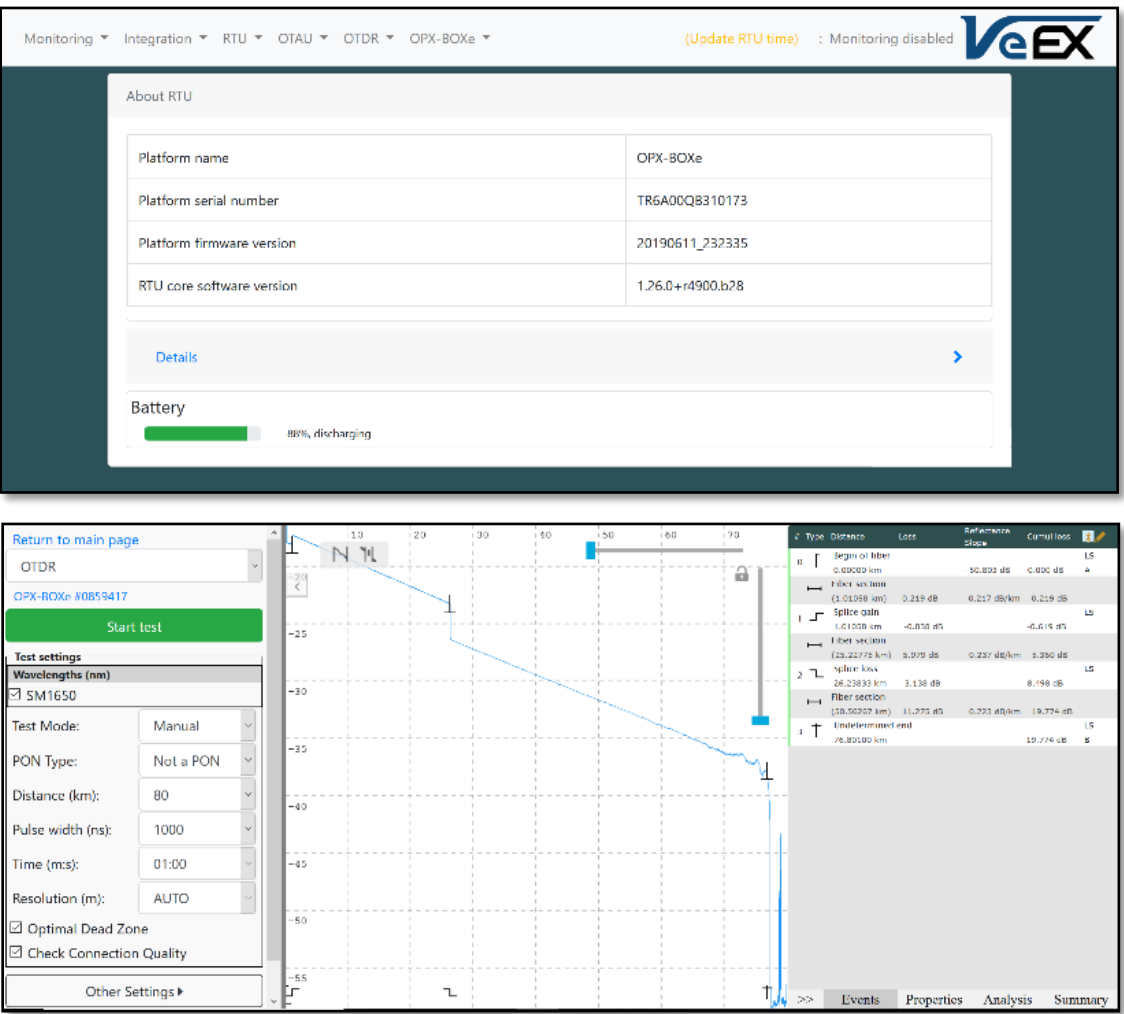

*Figure 5 and 6: VeEX's Web Browser OPX-BOXe Controls*

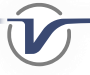

### Fiberizer™ Desktop Remote Control

- 1. On device status, the user should be able to view the Ethernet IP address marked in the row containing Ethernet link status, IP address.
- 2. Launch Fiberizer Desktop software on a PC and click the device arrow checkbox on the Connect button. Change Interface to TCP and enter the IP address given by OPX-BOXe Device Status Screen. Click on the Measurement tab.
- 3. Select OK and press the Connect menu button. A success message (*Figure 8*) should appear; otherwise a disconnect X occurs, which indicates the IP address is busy (use OPX-BOXe Tools Change Ethernet IP) or the setup is incorrect.
- 4. On the OPX-BOXe home screen (*Figure 1*), select Change Ethernet IP menu option. The user should see a greyed out DHCP IP address. Select Static IP to edit the IP address, subnet mask, and gateway address. The OPX-BOXe Tool auto-fills the current ethernet IP address (if external setup is correct) that is to be used with Fiberizer Desktop. The user has the option to change to another available Ethernet IP address if needed.
- 5. The application is ready to use.

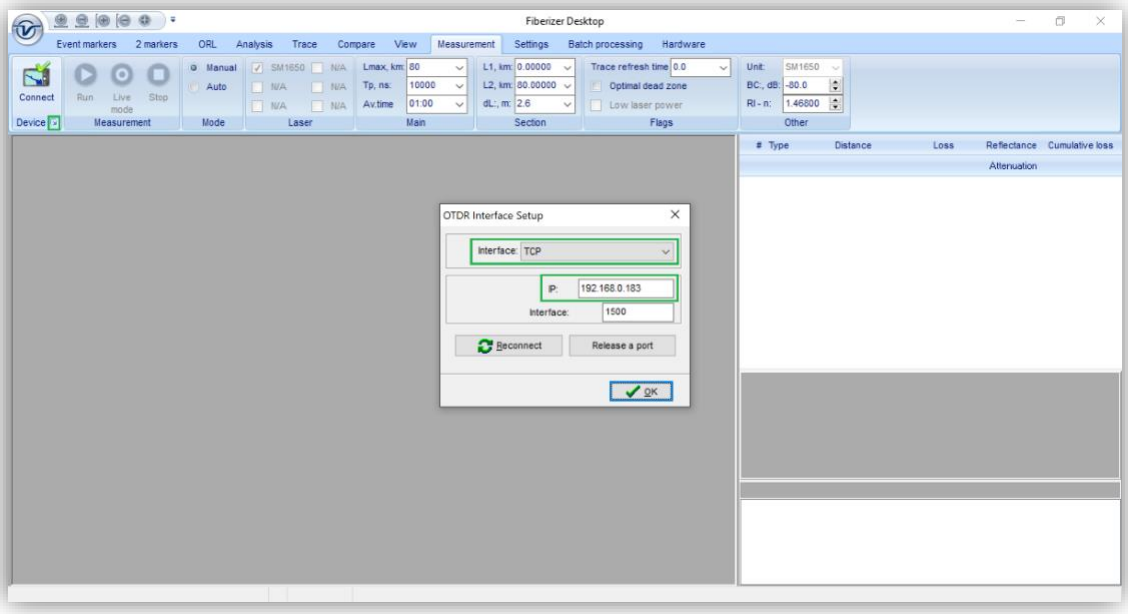

*Figure 7: Fiberizer Desktop Connect Device's OTDR Interface Setup*

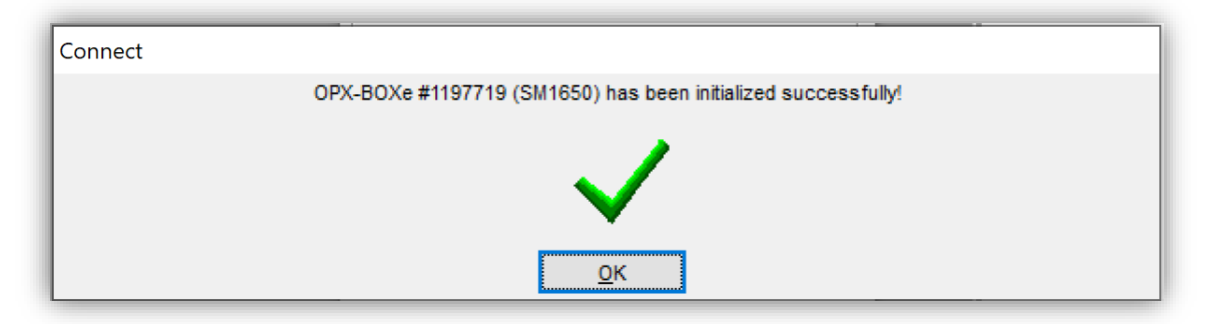

*Figure 8: Connect Success Message*

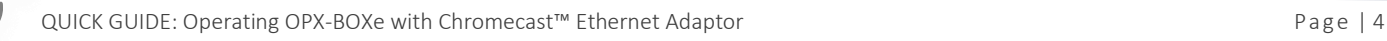

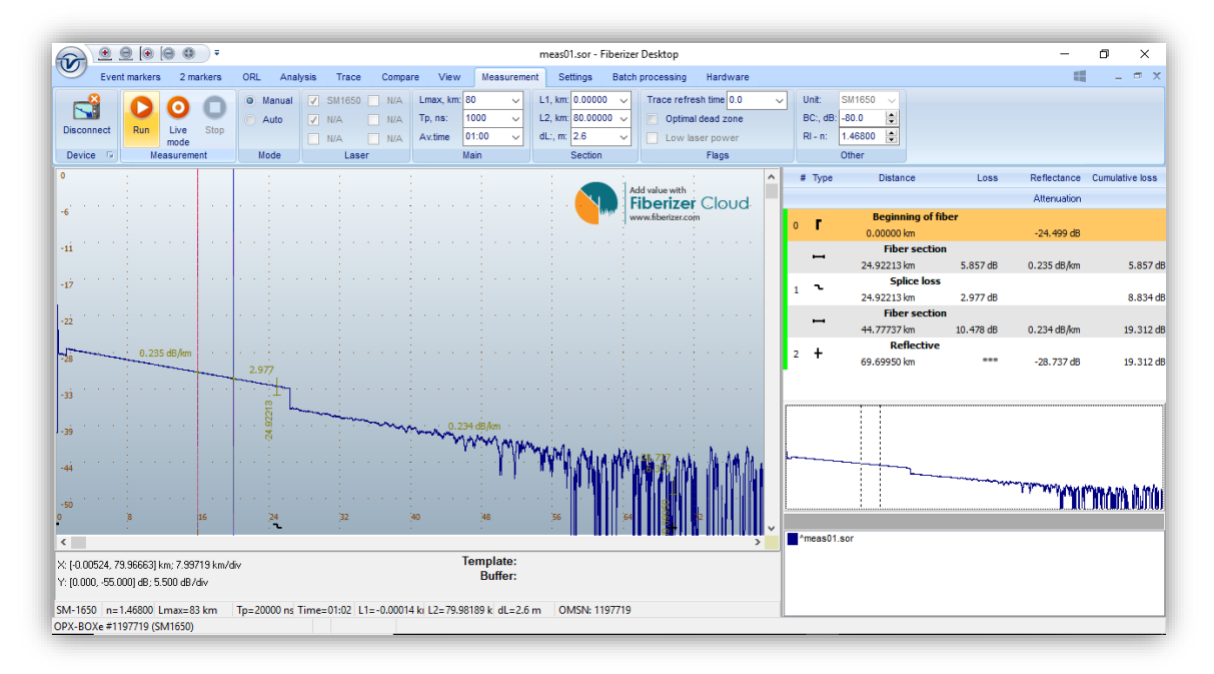

*Figure 9: Successful Fiber Trace Measured with OPX-BOXe and Chromecast™ Ethernet Adaptor Integration*

### About VeEX

VeEX Inc., a customer-oriented communications test and measurement company, develops innovative test and monitoring solutions for next generation telecommunication networks and services. With a blend of advanced technologies and vast technical expertise, VeEX products address all stages of network deployment, maintenance, field service turn-up, and integrate service verification features across copper, fiber optics, CATV/DOCSIS, mobile 4G/5G backhaul and fronthaul, next generation transport network, Fibre Channel, carrier & metro Ethernet technologies, WLAN and synchronization.

2827 Lakeview Court, Fremont, CA 94538, USA | Tel.: +1 (510) 651-0500 | Fax: +1 (510) 651-0505 | info@veexinc.com | www.veexinc.com

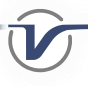